## **How to use the Adobe Acrobat Search**

To find an item in the Omnis Studio documentation set (PDF manuals) you can use either the Find or Search options in the Adobe Acrobat Reader. The Find option is best suited to searching the current PDF document but is relatively slow. The best option for most searches is to use the Advanced Search option, which uses the Omnis Studio index file (available on the Studio DVD) to find items throughout the whole PDF docs set. The Advanced Search option is very fast and produces better results.

## **To find an item in the current document**

To find an item in the current document only you can use the Find option (Ctrl-F) in the Edit menu.

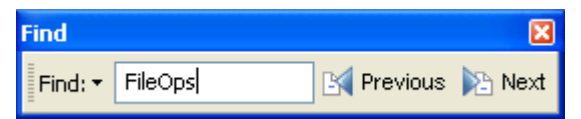

## **To Find an item in a number of PDF documents**

To Find an item in a number of PDF documents, located in the same folder, you can use the Search option in the Edit menu (Shift-Ctrl-F), or by clicking on the Search button in the Acrobat toolbar.

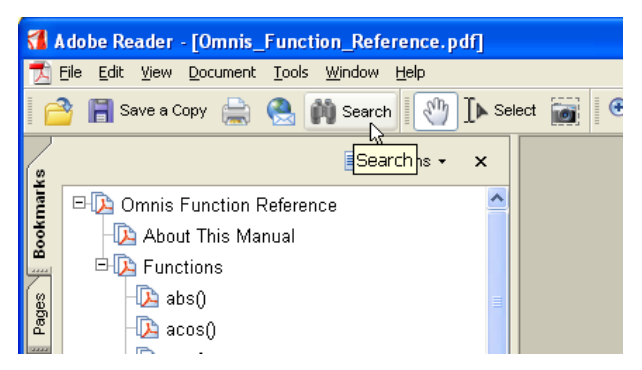

The Search pane appears on the right side of the Acrobat window. The Standard search options allow you to search in the current PDF document or a number of PDF documents located in a specified folder. You can locate a folder in the dropdown list; you can access the Omnis Studio PDF manuals from the Studio DVD or copy them to another location.

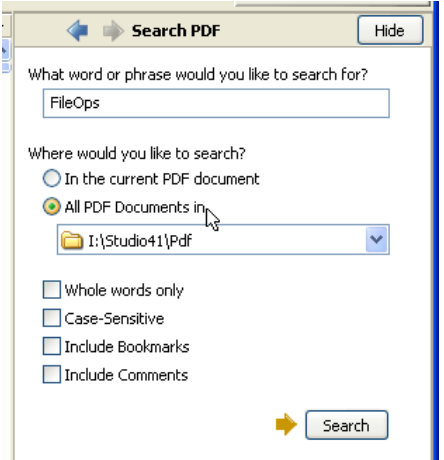

## **Using the Advanced Search option**

To find an item in the whole Omnis Studio PDF documentation set you can use the Advanced Search option. You need to load the Omnis Studio index (index.pdx) located on the Studio DVD and available to download from the Omnis web site. Assuming the Search pane is visible on the right side of the Acrobat window, click on the 'Use Advanced Search Options' link (at the bottom of the Search pane).

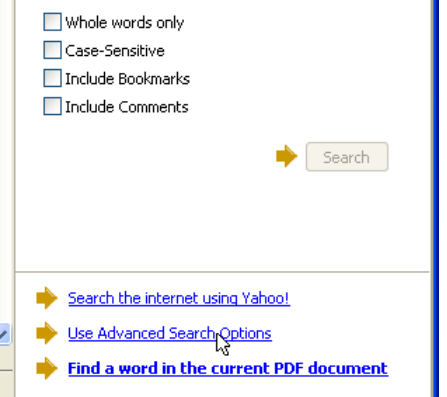

Click in the 'Look in' dropdown list, select the 'Select Index...' option, and locate the Omnis Studio index file named 'index.pdx'. You can access the Omnis Studio PDF manuals from the Studio DVD itself or copy the PDFs and the Index file & folder to a network or local folder.

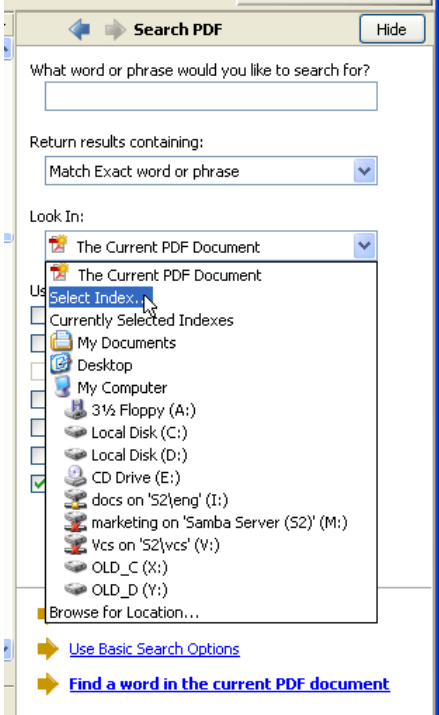

In the Index Selection dialog, click on the Add button and locate the Studio index file.

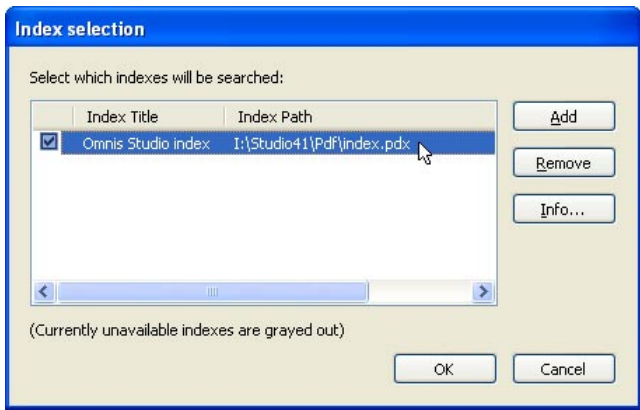

Make sure the Omnis Studio index is checked and click OK. The 'Look in' option will now display the 'Currently Selected Indexes' option.

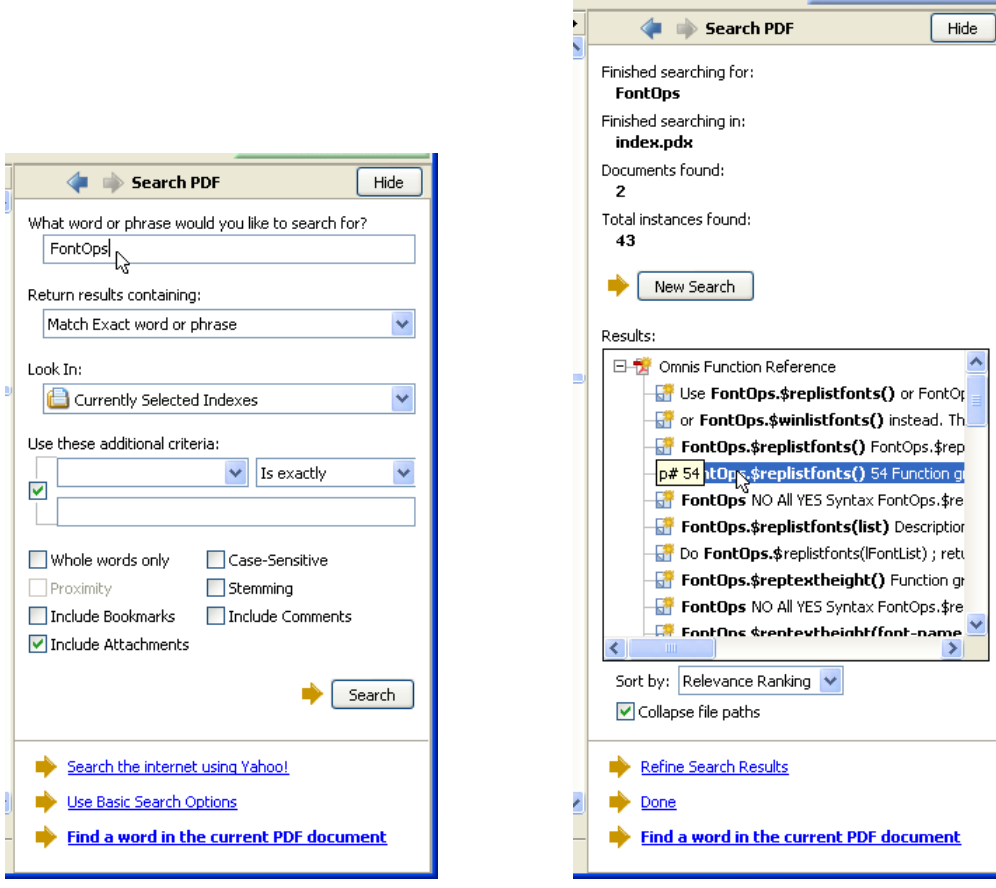

Enter your Word or Phrase, check any other search criteria options and click on the Search button.

The search results will appear in the Results list. Expand the list and click on one of the Search results. Acrobat will open the referenced PDF document and jump to the location for the item.